# STATIC IP

We will need the following information from **ISP** (Internet Service Provider).

- 1) **IP ADDRESS** (*ex. 99.23.75.50~55*)
- 2) **SUBNET MASK** (*ex. 255.255.255.248*)
- 3) **GATEWAY** (*ex. 99.23.75.1*)
- 4) **Primary DNS** (*ex. 65.45.22.98*)
- 5) **Secondary DNS** (*ex. 65.45.23.98*)

Once we have all those information from your ISP you will need to check the **physical wiring of Network.**

We recommend the following options.

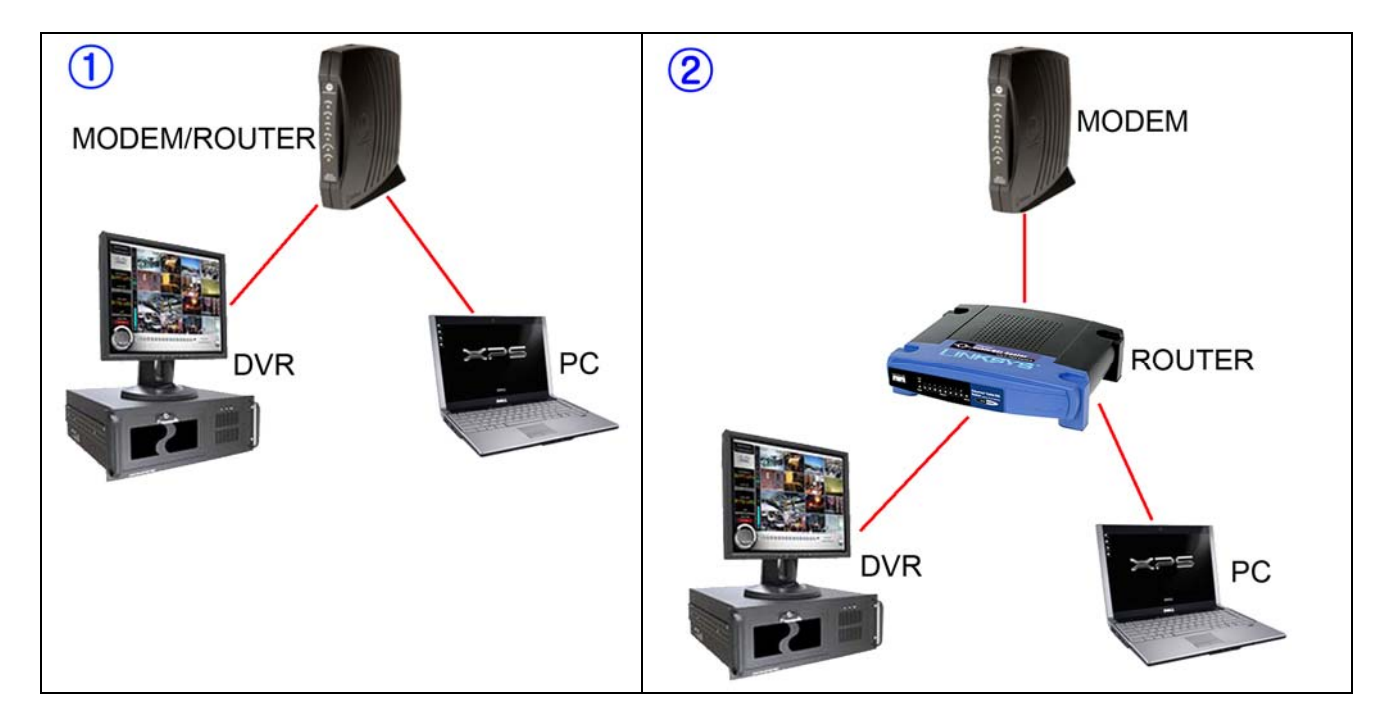

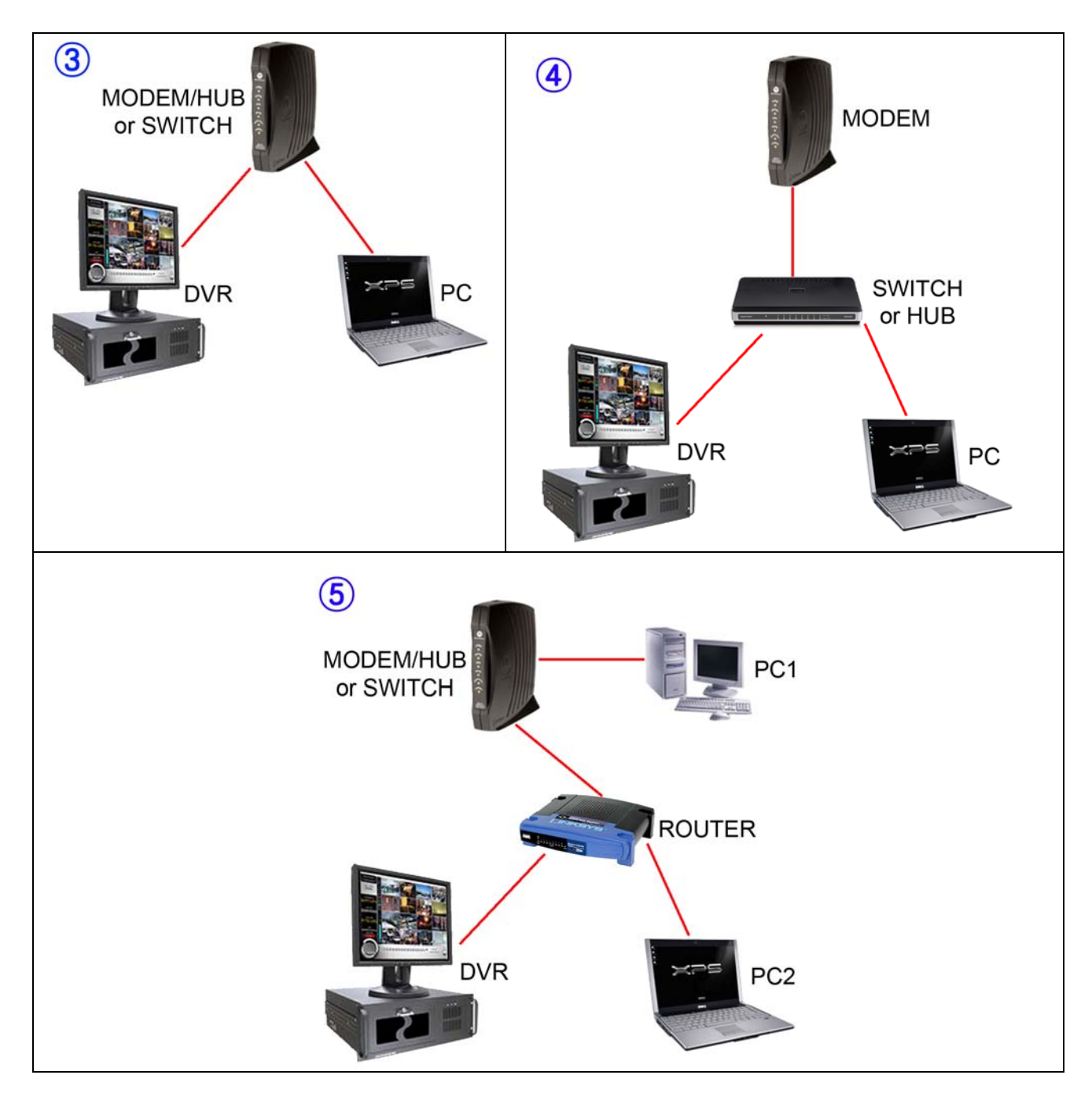

Now that we know the type of Network connection we only need to configure the Network settings.

# **DIAGRAM 1, 3 and 4**

Since we have STATIC IP the NETWORK settings for the diagram 1, 3, and 4 will be pretty much similar. *In this case we won't need to open any ports.*

#### **Let's use Diagram 4 as example.**

From our ISP we have the following information.

*IP ADDRESS: 99.23.75.50~55 SUBNET MASK: 255.255.255.248 GATEWAY: 99.23.75.1 Primary DNS: 65.45.22.98 Secondary DNS: 65.45.23.98*

### **NETWORK SETTING ON DVR**

**NOTE:** in this example the IP ADDRESS range is from 99.23.75.50 to 99.23.75.55, which means you can choose any number from 50~55.

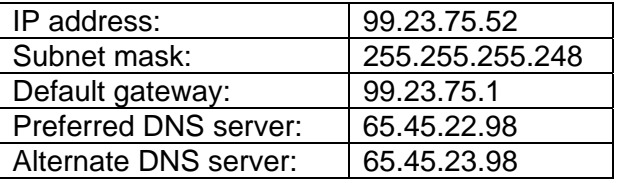

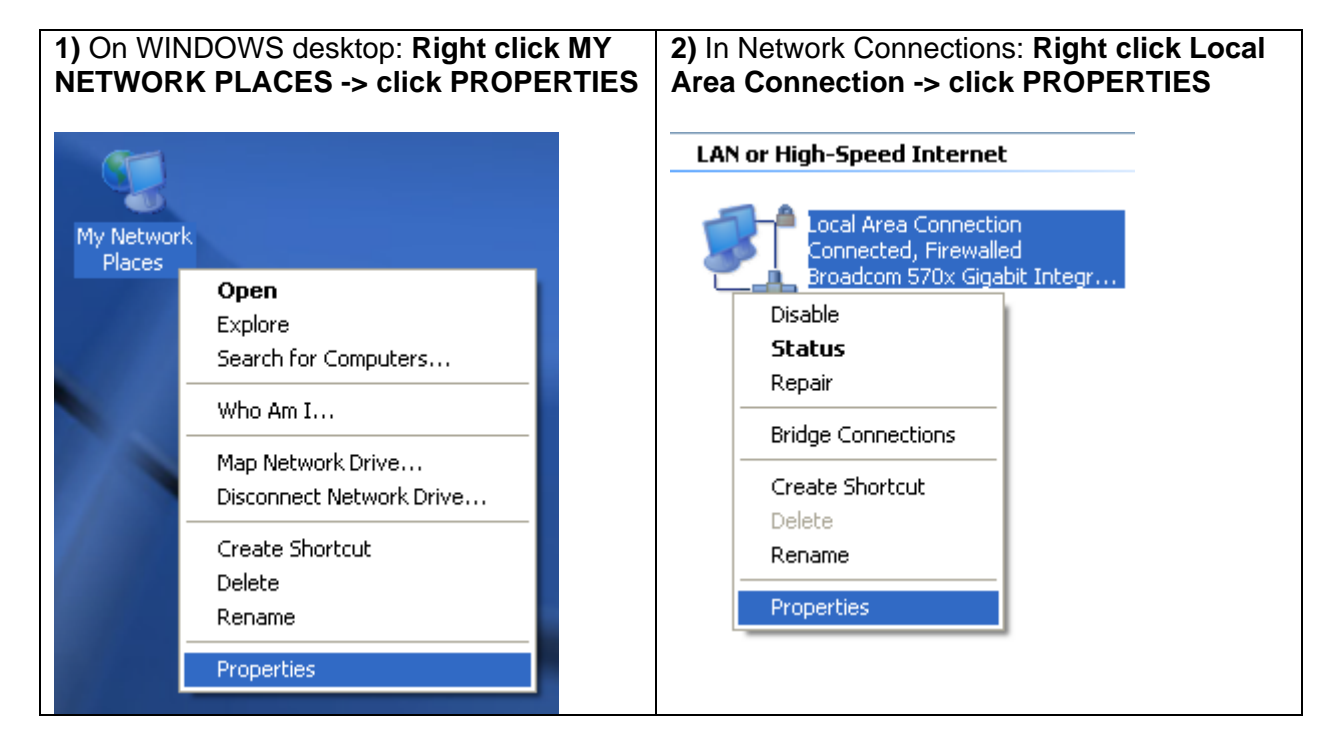

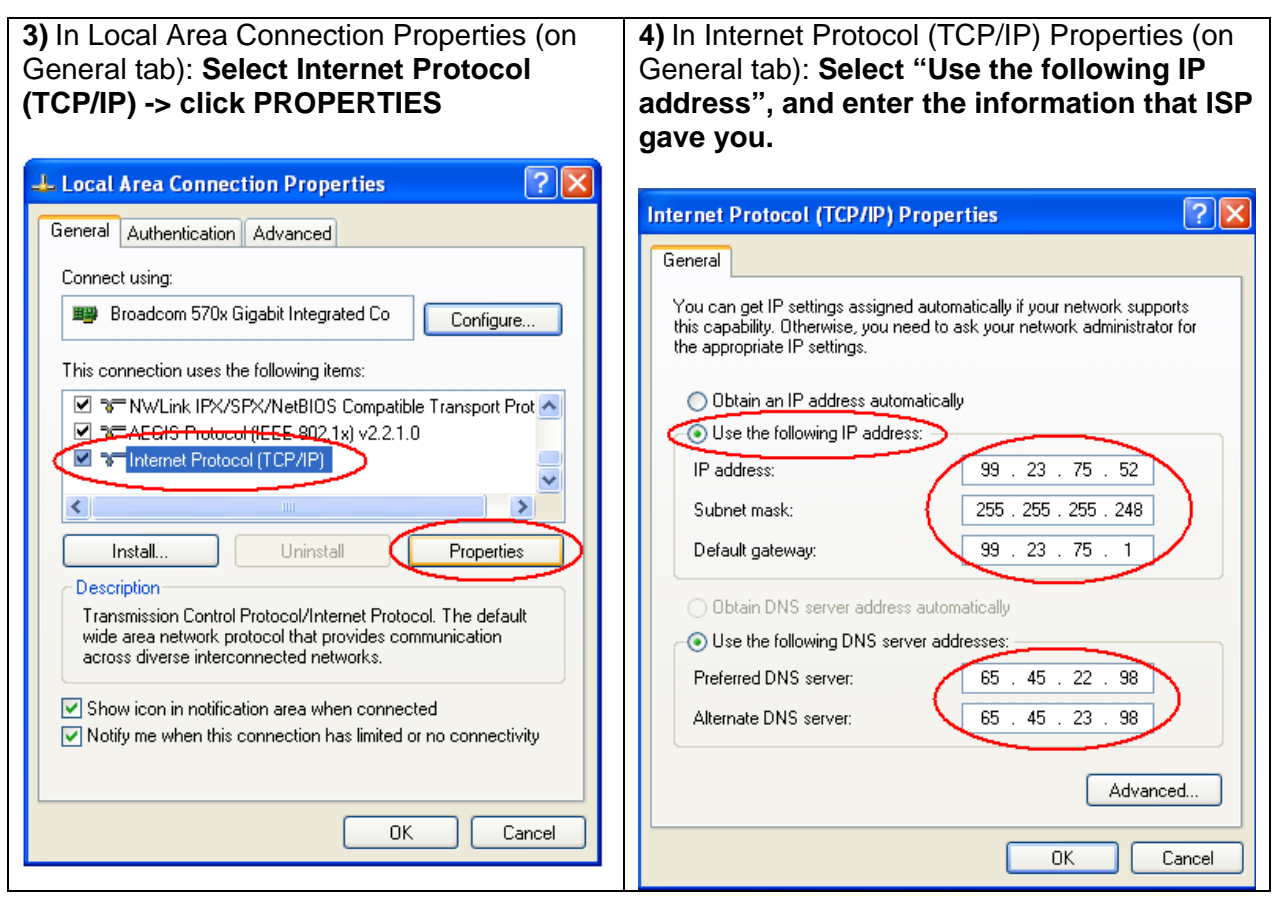

# **NETWORK SETTING ON PC**

The steps are same as "**NETWORK SETTING ON DVR**". The only thing that will change is the IP address. Since DVR is using the IP 99.23.75.52, the IP address available for PC would be 99.23.75.50~1 and 99.23.75.53~55.

**This diagram will help you understand better what you have done in the Network setting.** 

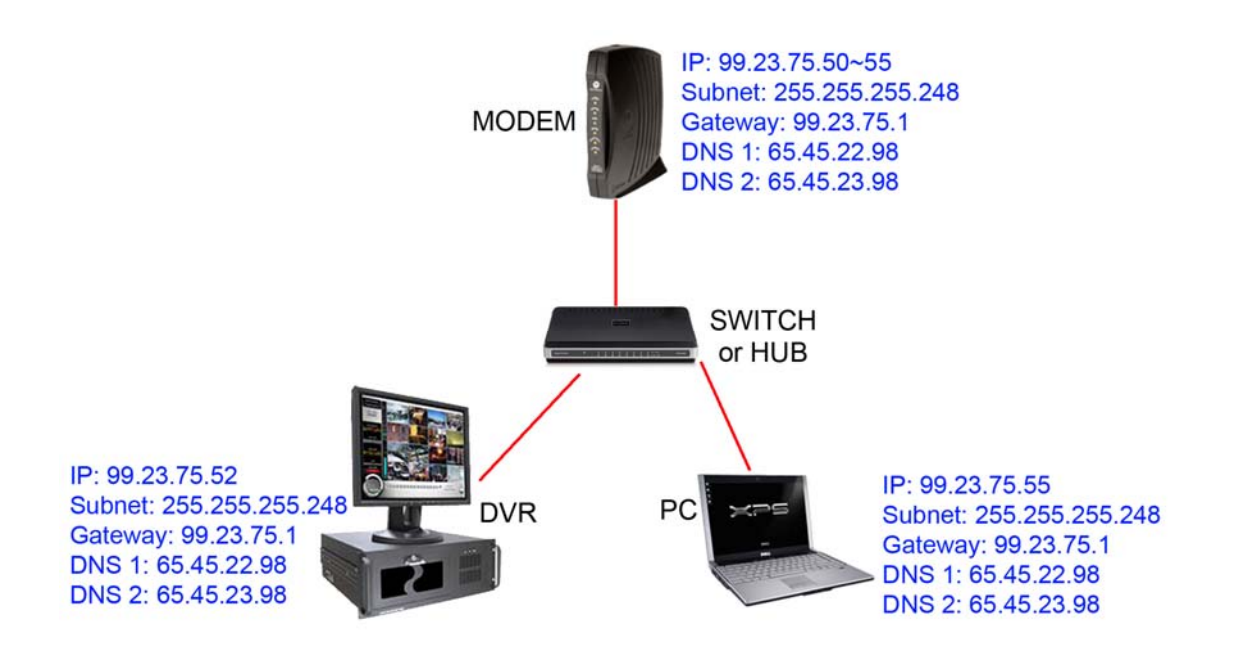

### **WHAT IP DO I USE TO CONNECT TO DVR?**

In this case we use the following IP to connect remotely.

If you are trying to connect from LAN (LOCAL AREA NETWORK) DVR IP =  $99.23.75.52$ 

If you are trying to connect from OUTSIDE DVR IP = 99.23.75.52

# **DIAGRAM 2 & 5**

Since we have STATIC IP the NETWORK settings for the diagram 2 and 5 will be pretty much similar. In this case we will need to open ports for the DVR.

#### **Let's use Diagram 5 as example.**

From our ISP we have the following information. *IP ADDRESS: 99.23.75.50~55 SUBNET MASK: 255.255.255.248 GATEWAY: 99.23.75.1 Primary DNS: 65.45.22.98 Secondary DNS: 65.45.23.98*

# **ROUTER SETTING**

From any computer connected to this ROUTER do the following steps.

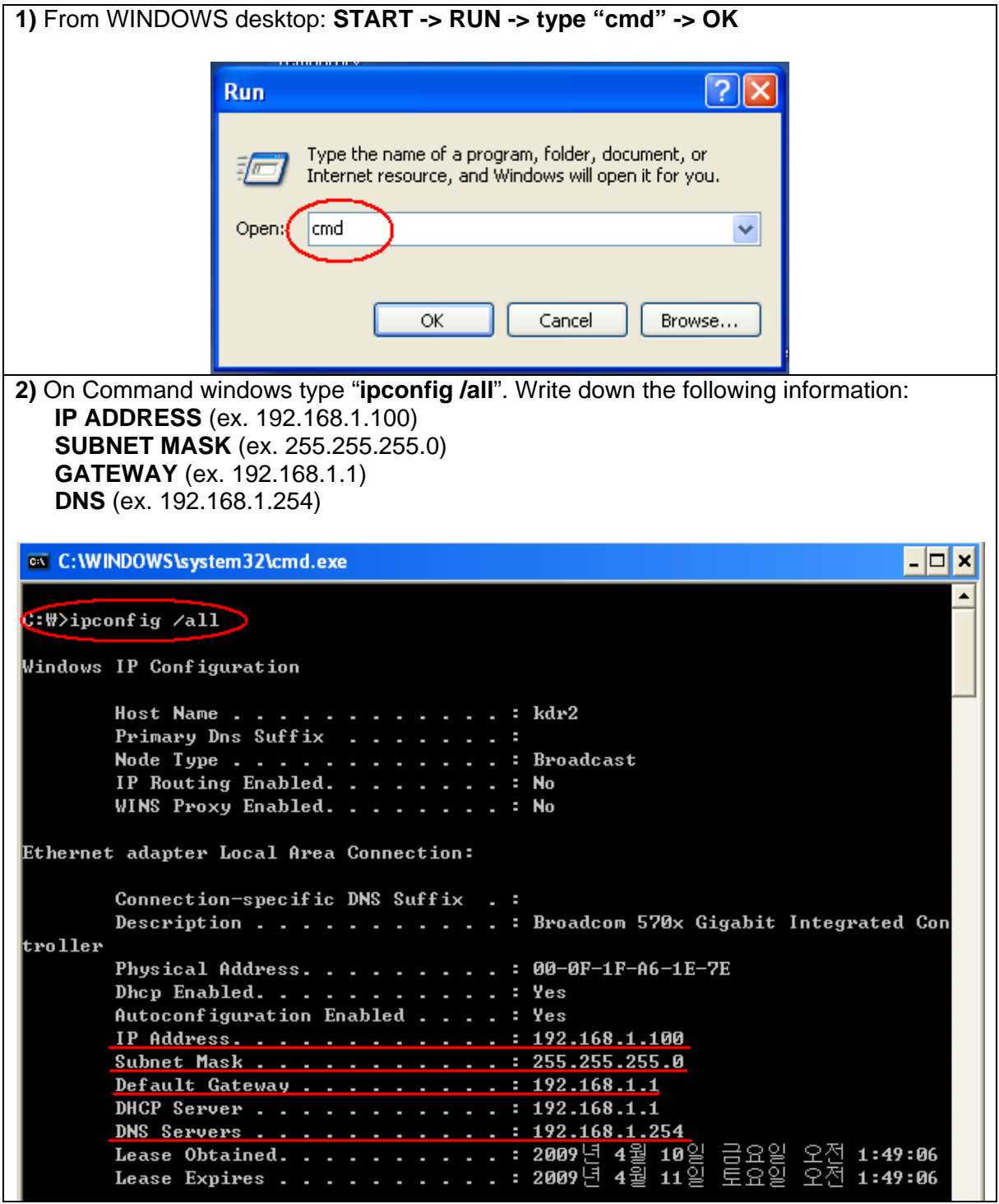

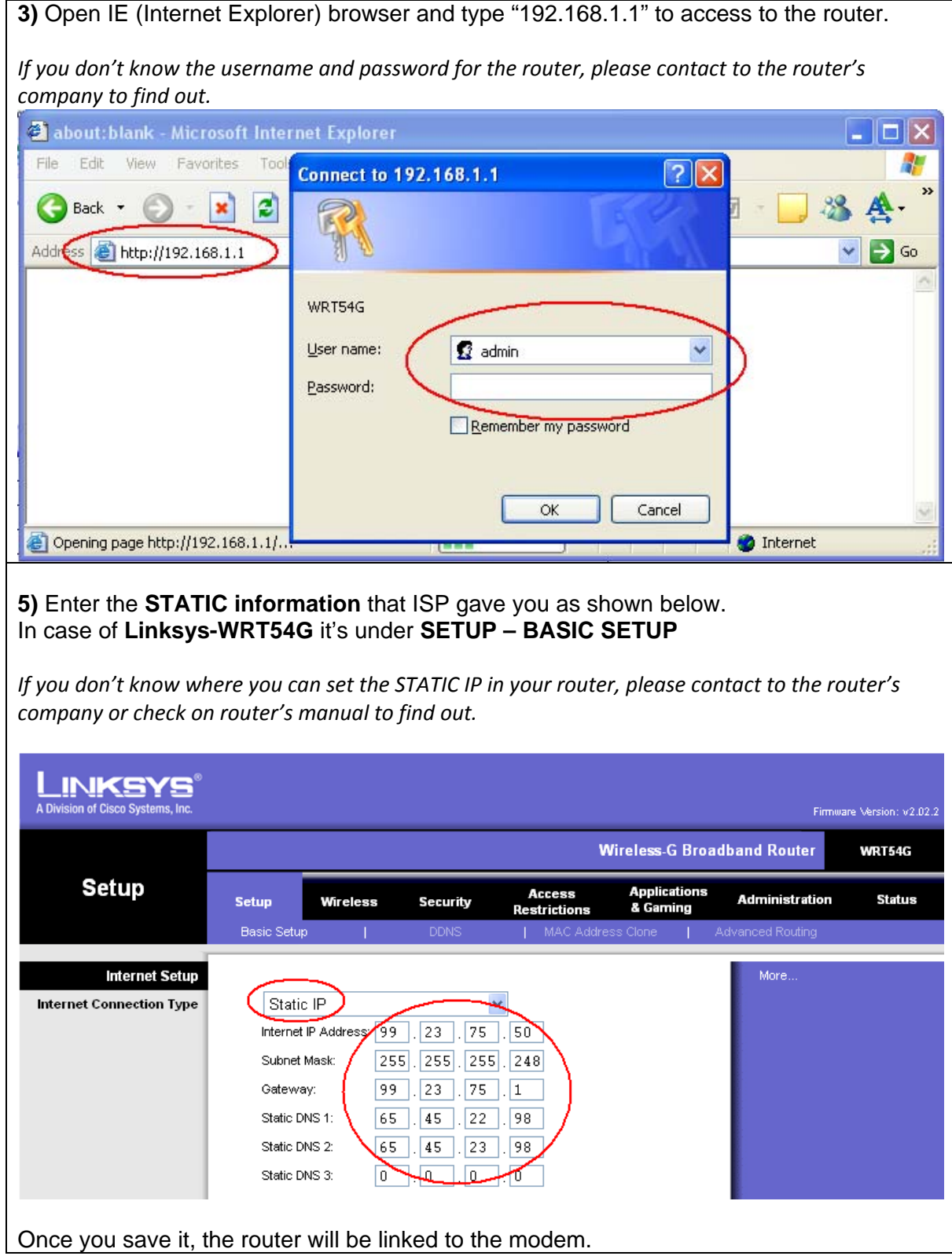

# **NETWORK SETTING ON DVR**

Now that we have linked from MODEM to ROUTER, we need to link **DVR to ROUTER. In this example we use EYEMAX 9000 SERIES.**  From DVR do the following:

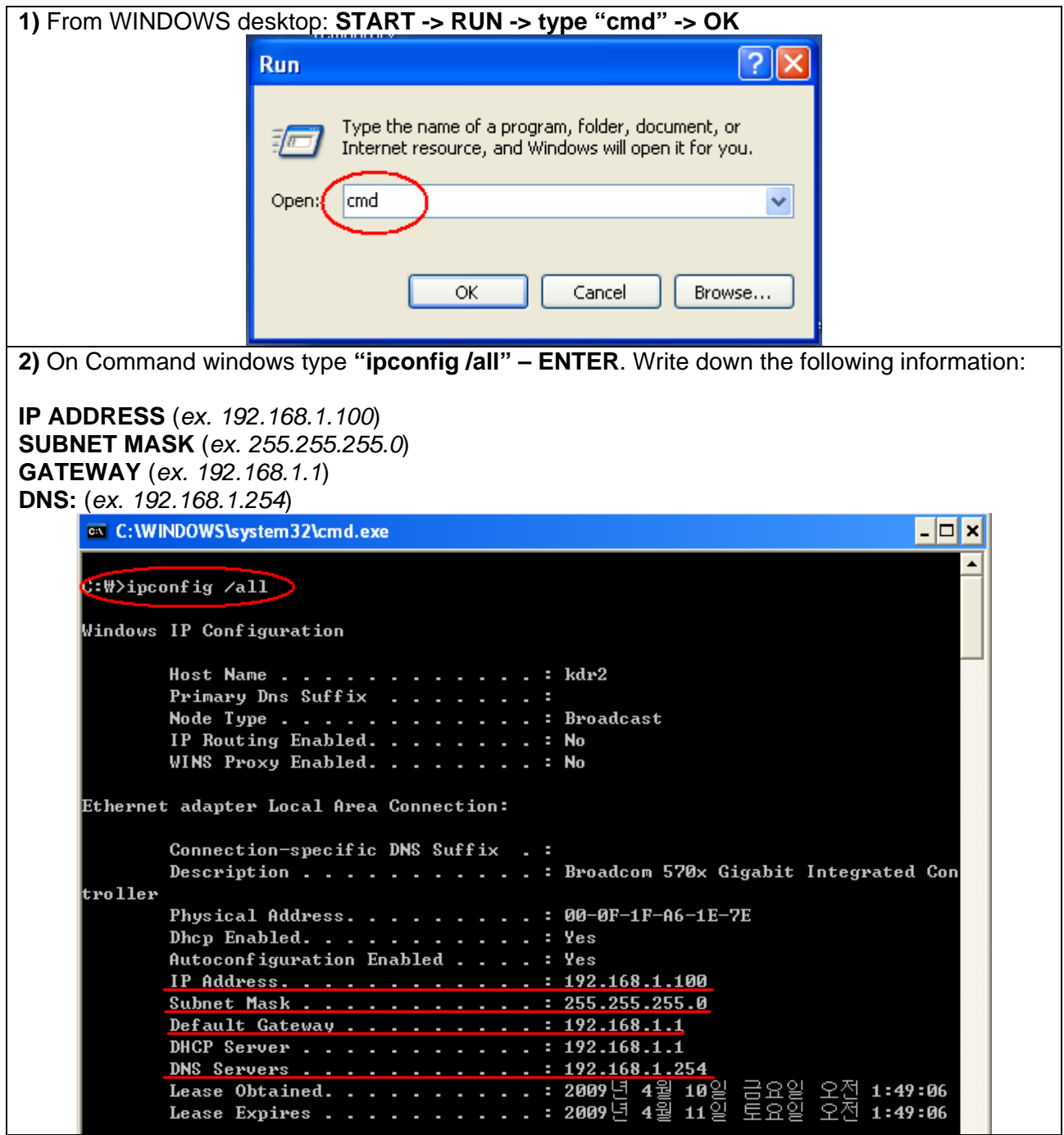

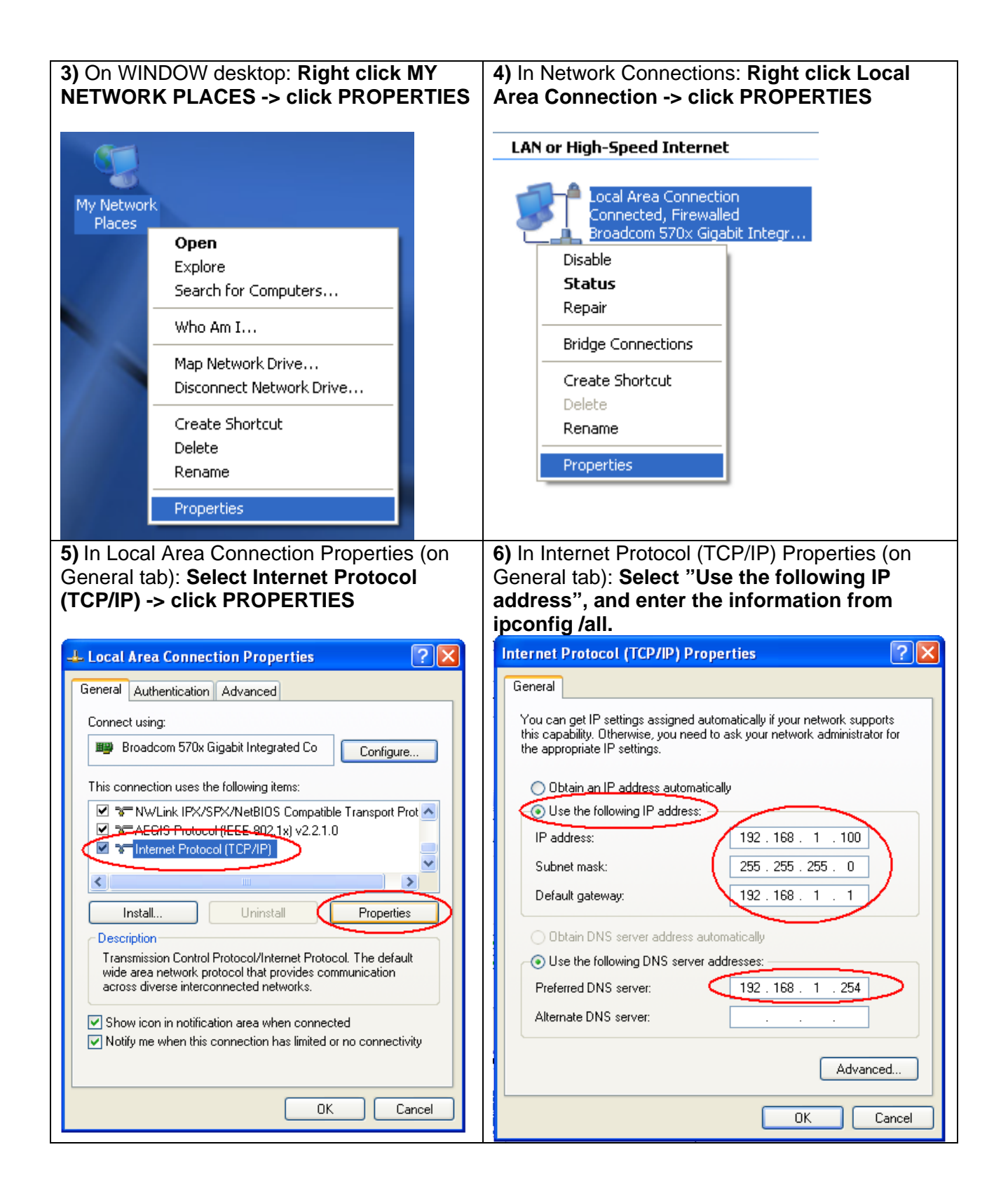

**7)** Now that DVR is connected to ROUTER using fixed IP, we need to open some ports linking to DVR IP which is 192.168.1.100

The EYEMAX 9000 Series use the following PORT number as default:

**Client port = 9091~9112 Web port = 80**

Every DVR use different PORT numbers, usually it can be found in NETWORK MENU of DVR. If you can't *find the PORT of your DVR, please read the DVR manual or call at UNIX CCTV[\(www.unixcctv.com\)](http://www.unixcctv.com/)* 

**8)** Open **IE browser** and type the current **GATEWAY**, which in this case is "**192.168.1.1**" to access to the **ROUTER.**

If you don't know the username and password for the router, please contact to the router's company to *find out.*

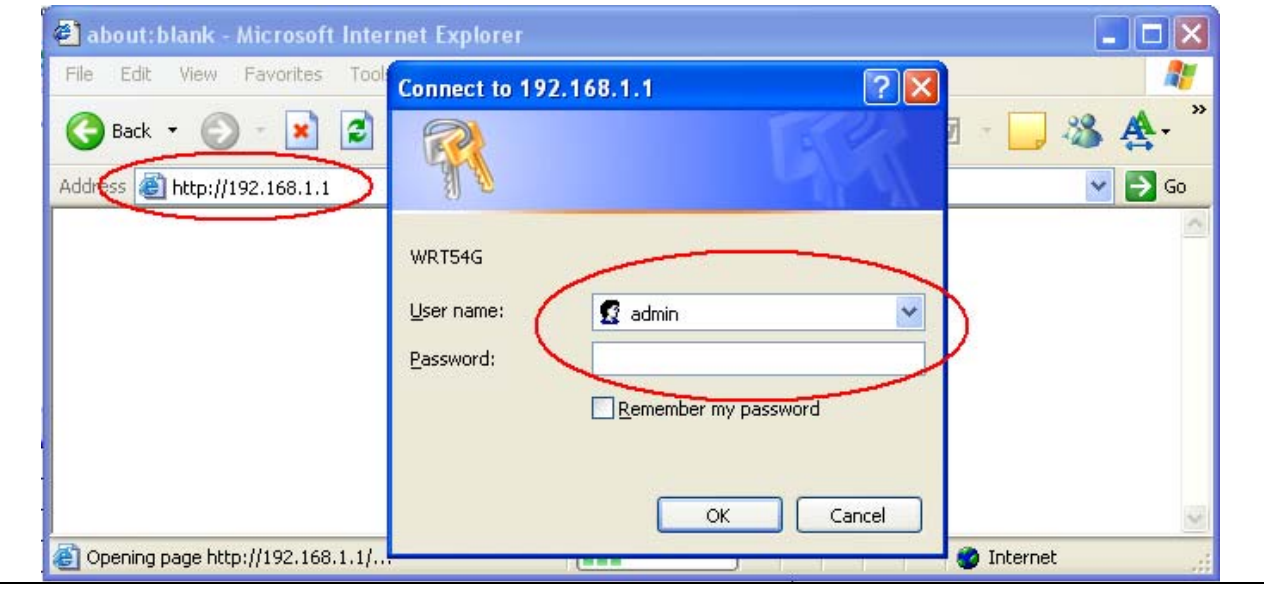

**9)** The Port Forwarding Menu for **LINKSYS – WRT54G** it's located in:

### **Applications & Gaming -> Port Range Forward**

The port-forwarding menu varies depending on router but the general rule are same, which is linking the Port number to specific IP address.

In this case we are linking the **Ports 9091~9112** and **80** to **IP address 192.168.1.100**

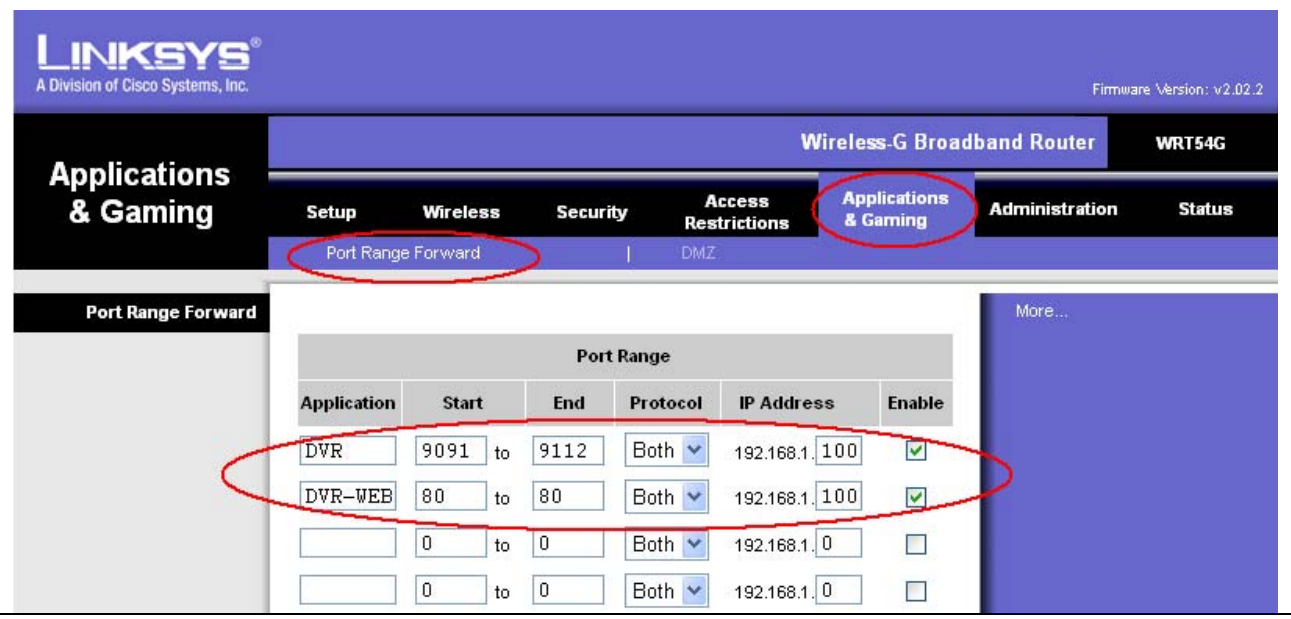

## **NETWORK SETTING ON PC1**

The steps are same as "**NETWORK SETTING ON DVR**" from **DIAGRAM 1, 3 and 4**. The only thing that will change is the IP address. Since ROUTER is using the IP 99.23.75.50, the IP address available for PC1 would be 99.23.75.51~55.

### **NETWORK SETTING ON PC2**

The steps are same as "**NETWORK SETTING ON DVR**" from **DIAGRAM 2 & 5.** But we **skip steps 7, 8 and 9**, since we don't' need to open any ports for PC2. The only thing that will change is the IP address. Since the DVR is using the IP 192.168.1.100, we will use 192.168.1.101 for PC2, or any other number close to it.

### **The Diagram below shows what you have done on Network Setting.**

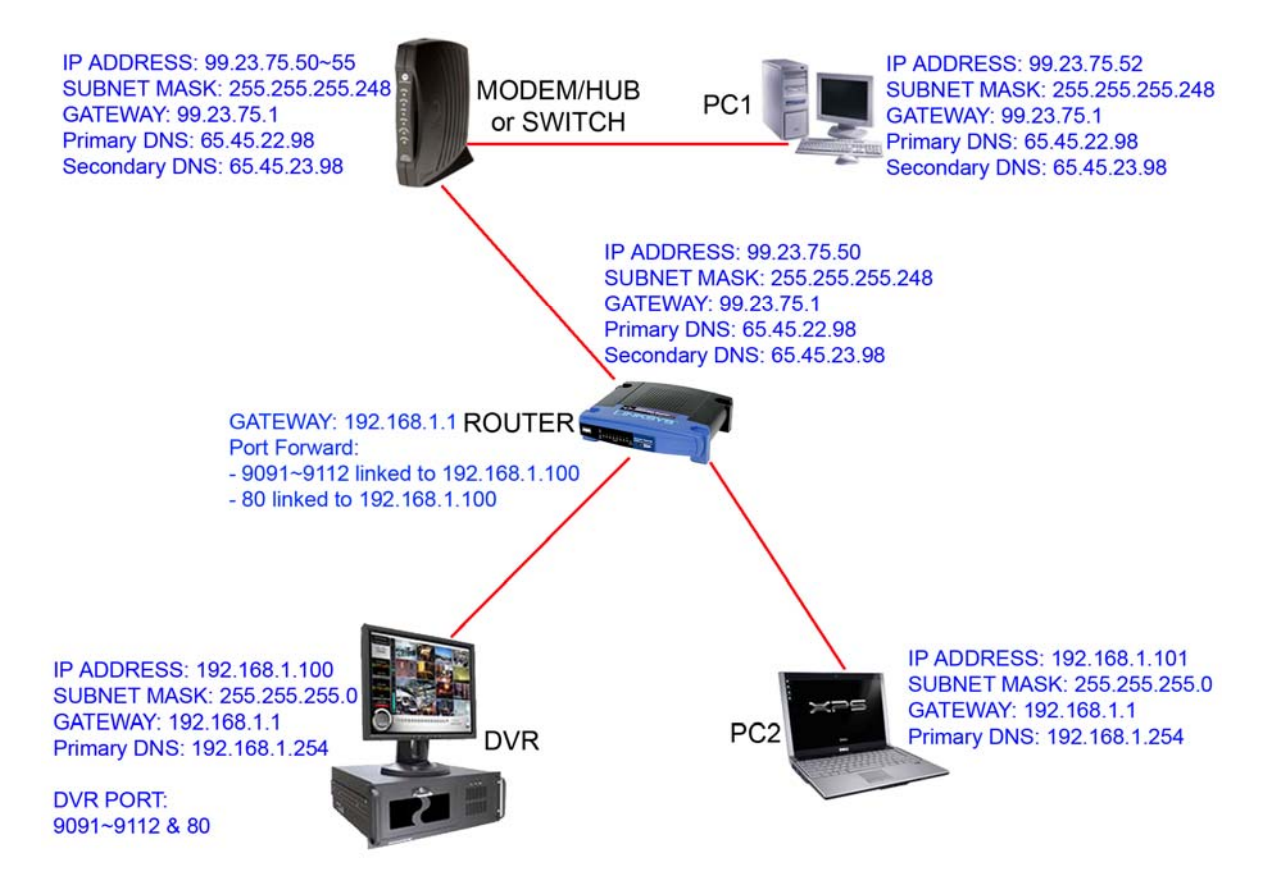

## **WHAT IP DO I USE TO CONNECT TO DVR?**

In this case we use the following IP to connect remotely.

If you are trying to connect from LAN (LOCAL AREA NETWORK) DVR IP = 192.168.1.100 from PC2 DVR IP = 99.23.75.50 from PC1

If you are trying to connect from OUTSIDE DVR IP =  $99.23.75.50$ 

*Copyright 2009 UnixCCTV, Corp. All rights reserved. No part of this publication may be reproduced or* distributed in any form or by any means, or stored in a database or retrieval system, without the prior *written permission of the publisher.*